## 系统提交答辩申请帮助

1. 学位申请人首先登录研究生院主页"学生服务系统",输入用户名和密码,首 次登陆系统会提示修改密码,登录后系统还会提示完善个人信息,请先将个人信 息填写准确、完整。

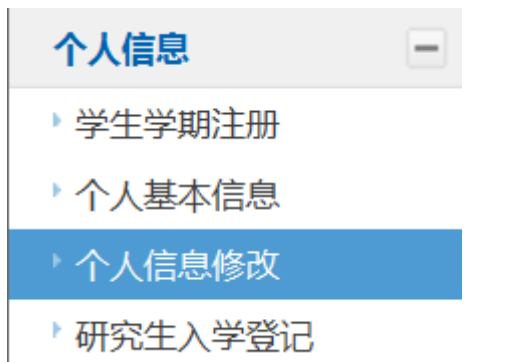

2.开题报告有关信息未录入的申请人,必须提交开题申请及录入开题结果、学 院审核通过后,才可以提交答辩申请。①申请人首先点击"毕业与学位"中的"开 题报告申请",准确填写好有关信息(合同与经费可以空着),并点击保存。②学 院研究生秘书登陆研究生院主页"教师服务系统"的"学位管理"中,点击"开 题申请审核",对申请人的开题申请进行审核。③申请人点击"开题结果录入", 填写有关信息(不确定的信息可以咨询所在学院研究生管理办公室),并点击保 存。4学院研究生秘书点击"学位管理"中"开题结果审核",对申请人的开题 结果进行审核。

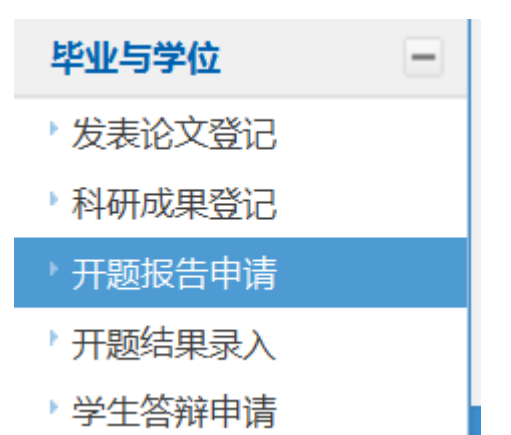

3. 完成以上操作后,申请人可以在系统中提交答辩申请,直接在"毕业与学位" 中点击"学生答辩申请",准确填写有关信息后提交。

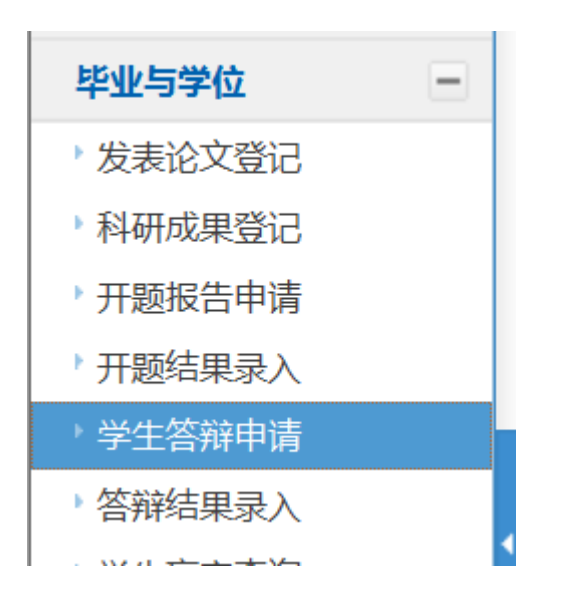

4. 学院研究生秘书点击"学位管理"中"答辩申请审核",对申请人的答辩申请 进行审核,符合资格的申请人给予通过审核。

5.以上操作全部完成后,即完成了答辩申请。

## 学生答辩申请流程图(开题报告未录入系统的申请人):

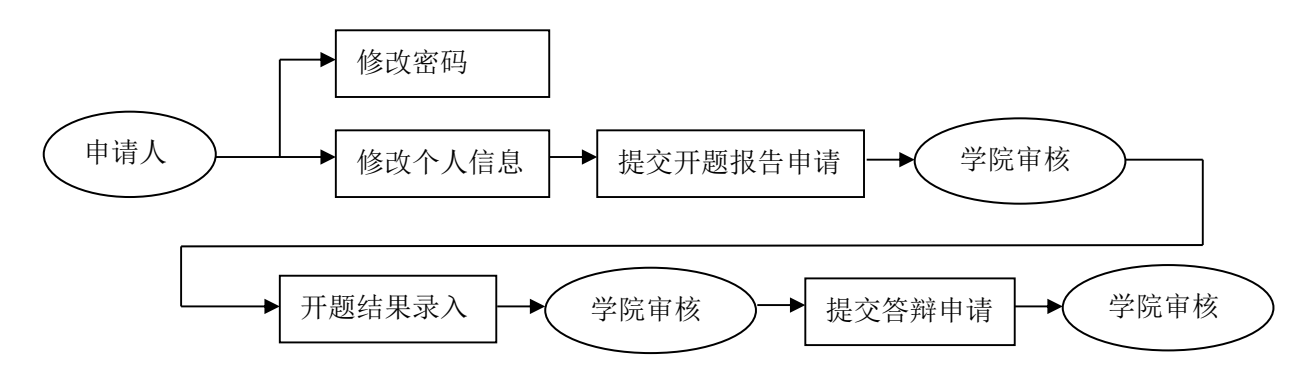